# **4.1 ОПРЕДЕЛЕНИЕ РАСЧЁТНОГО МАКСИМАЛЬНОГО РАСХОДА ВОДЫ**

## **4.1.1 Выбор места расположения проектируемой трубы**

В курсовом проекте следует провести гидравлический расчёт только одной трубы. Если на проектируемой дороге требуется устройство нескольких труб, то другие трубы назначаются конструктивно без гидравлического расчёта.

Сначала необходимо установить пикетажное положение трубы, для чего анализируют сток воды на цифровой модели местности (см. рис. 4.1). В **Инспекторе объектов** для объекта «**Триангуляция**», устанавливают флажок напротив элемента **«Уклоны»** и раскрывают параметры этой ветви (в более поздней версии программы IndorCAD **–** в **Инспекторе объектов** для объекта **«Триангуляция»**).

Настройку отображения уклонов в **Инспекторе объектов** производят следующим образом:

- Включают отображение уклонов (флажок напротив элемента **«Уклоны»**);

- Устанавливают флажок «**Подписывать величину уклона»** и задают размер подписей **–** 1,5 мм;

- Убирают флажок в позиции «**Зависит от уклона»**;

- Задают размер стрелок **– 1,5**.

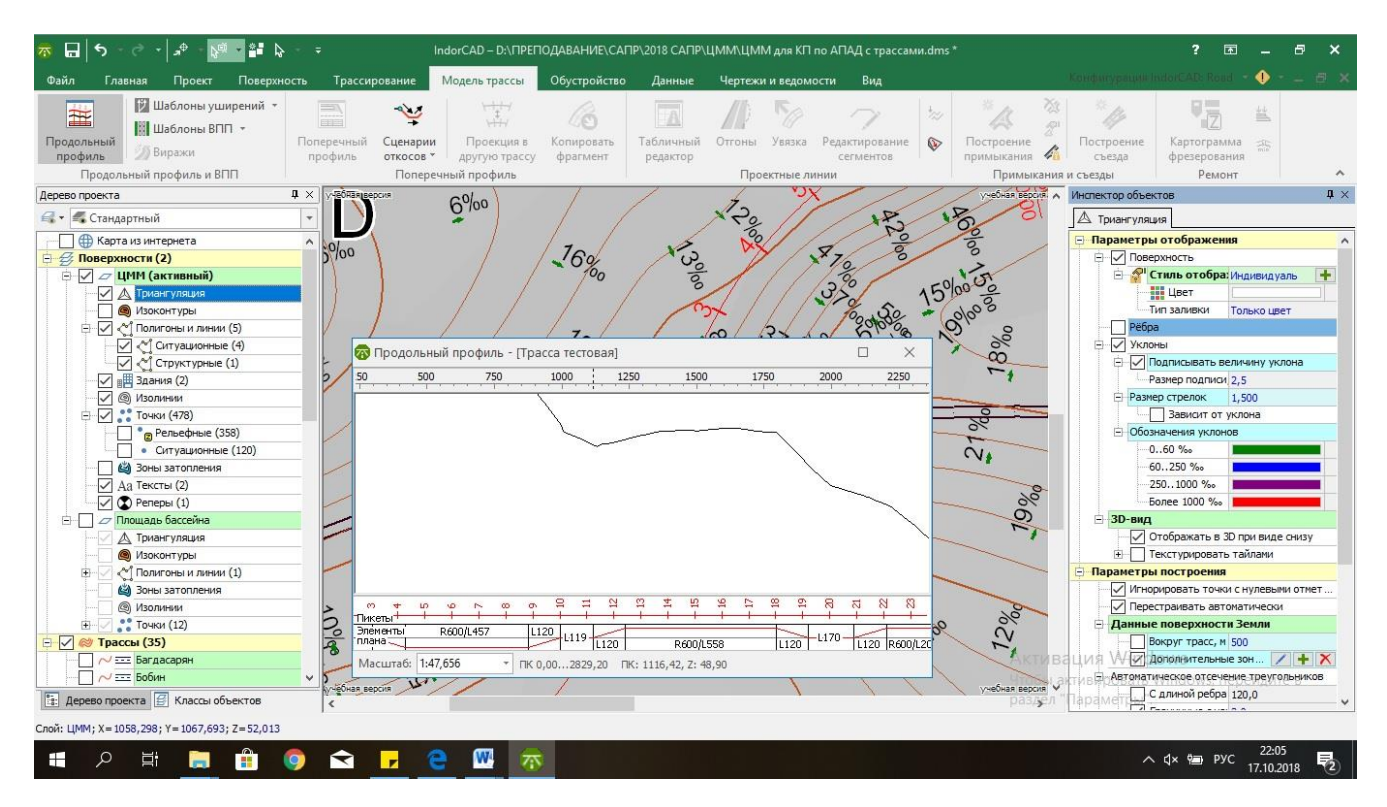

Рисунок 4.1.1 – Настройка триангуляции для определения стока воды

Из анализа направления стока на рис. 4.1.2 видно, что поток воды устремляется в район ПК 6+25, следовательно, в этом месте должна быть устроена водопропускная труба и создан дополнительный поперечный профиль.

Для более точного определения створа трубы рекомендуется посмотреть продольный разрез по трассе, вызвав команду: **«Модель трассы > Продольный профиль»**. Если подвести курсор мыши к створу, в котором предполагается установить трубу, то внизу окна «**Продольный профиль**» можно увидеть пикетажное положение курсора мыши (рис. 4.1.1).

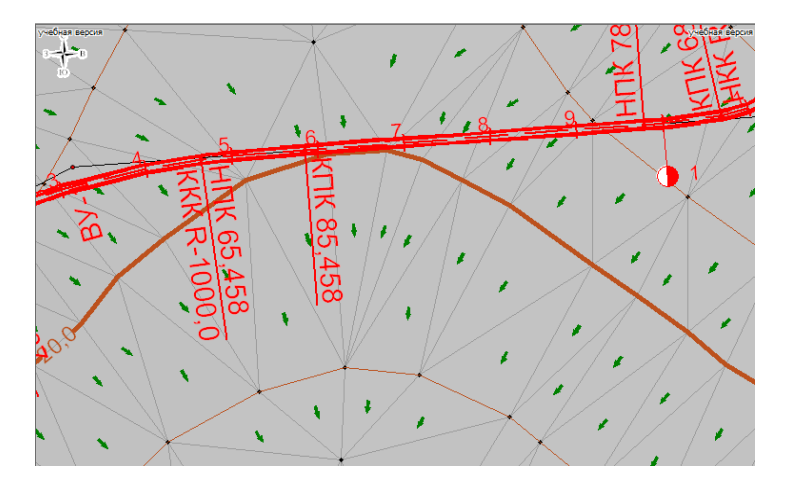

Рисунок 4.1.2 – Пример определения положения трубы из направления стока

На следующем шаге, в створе пересечения линии тальвега с осью трассы создают трубу. На ленте с вкладками активируют закладку «**Обустройство > Водопропускные трубы»**. Двойным щелчком мыши указывают положение трубы на оси активной трассы в районе пересечения трассой линии тальвега. В **Дереве проекта** у проектируемой трассы появится новый объект «**Проектные трубы»**. Уточняют местоположение трубы с помощью её **Инспектора объектов,**  т.е. округляют плюсовое значение пикета до целого числа (например, 6+25).

### **4.1.2 Задание вероятности превышения расчётного максимального расхода воды**

Водопропускные сооружения проектируют на пропуск расчётного максимального расхода воды заданной вероятности превышения. *Вероятность превышения* (ВП) – это вероятность превышения расчётного максимального расхода воды ещё бóльшим по значению расходом. Она нормируется в зависимости от типа искусственного сооружения и категории дороги. Нормативные значения вероятности превышения для мостов и труб в зависимости от категории дороги даны в **СП 35.13330.2011 Мосты и трубы** [1]. Они приведены в табл. 4.1.1.

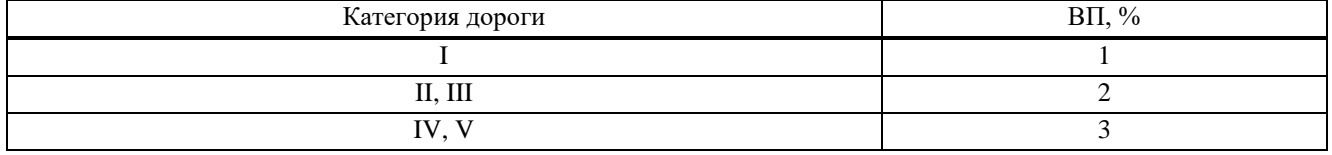

Таблица 4.1.1 - Вероятности превышения для малых искусственных сооружений

Можно сказать, что вероятность превышения расчётного максимального расхода воды – это вероятность возникновения опасных условий работы сооружения. Чем выше категория дороги, тем меньше вероятность превышения.

### **4.1.3 Определение параметров водосборного бассейна**

Вода, которая образуется на поверхности земли в результате ливня или снеготаяния, собирается и стекает к пониженным местам с определённой территории, называемой *водосборным бассейном*. *Границами бассейна* являются водоразделы, а также существующие и проектируемые дороги (на рис. 4.1.3 – синяя линия). Линия, соединяющая наиболее пониженные точки бассейна, называется *тальвегом* (*нем*. *Talweg*, от *Tal* «долина» и *Weg* «дорога») – зелёная линия на рисунке. *Русло* – это часть речной долины, по которой происходит сток воды в межпаводочные периоды. Для постоянных малых водотоков русло и тальвег обычно совпадают.

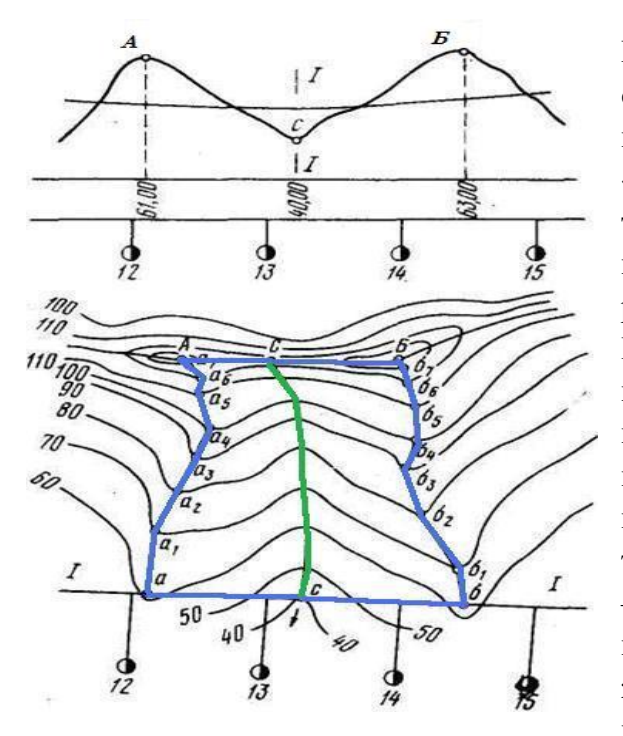

Рисунок 4.1.3 – Границы бассейна и тальвег

*Границы водосборного бассейна* в программе IndorCAD рисуют ситуационной линией. Для этого сначала делают видимой триангуляцию (чтобы не выйти за пределы ИЦММ) и активируют команду: «**Главная > Линии > По существующим и новым точкам**». Последовательным щёлканьем левой кнопкой мыши рисуют ломаную линию вдоль водоразделов, существующей и проектируемой дорог. Если ошибочно построен какой-нибудь узел, то, щелкнув в процессе построения правой кнопкой мыши, в появившемся контекстном меню следует выбрать позицию **«Отменить узел**». Чтобы замкнуть линию, нужно поставить курсор на первую точку ломаной – курсор перейдёт в режим «**Захват**» – и щёлкнуть левой кнопкой мыши. Замкнутая ломаная линия превратится в полигон и подсветится жёлтым цветом. В появившемся окне «**Параметры**» нужно убрать все флажки, если они автоматически проставлены, и нажать кнопку «**ОК**».

К определяемым параметрам бассейна относятся:

- площадь водосборного бассейна *F*, км 2 ;
- длина бассейна *L*, км;
- средний уклон бассейна:

В **Инспекторе объектов** для только что построенного полигона можно найти значение площади его проекции на горизонтальную на плоскость. Чтобы найти площадь по поверхности ИЦММ следует нажать графическую кнопку <**Вычислить**>. Величина площади по поверхности – это и есть *площадь водосборного бассейна*. Её нужно перевести в квадратные километры, т.е. умножить на 10<sup>-6</sup>. Например, *S* = 207430 м<sup>2</sup> = 0,2 км<sup>2</sup>.

Полигон можно закрасить каким-либо цветом. В его Инспекторе объектов в разделе «Свойства полигонов» в позиции «**Стиль заливки > Индивидуальный > Цвет фона**» выбрать понравившийся цвет.

Чтобы определить *длину бассейна*, необходимо с помощью команды: «**Главная > Линии > По существующим и новым точкам**» построить линию тальвега от самой высокой точки бассейна до створа сооружения, как на рис. 4.1.3 или рис. 4.1.4. Длина лини указана в её **Инспекторе объектов**. Длину тальвега также нужно перевести в километры.

Чтобы определить *средний уклон бассейна*, необходимо подвести курсор к началу линии в вершине бассейна, тогда в левом нижнем углу экрана будут указаны координаты положения курсора и высотная отметка точки ИЦММ. Аналогичным образом определяют отметку рельефа в створе сооружения – в конце линии тальвега.

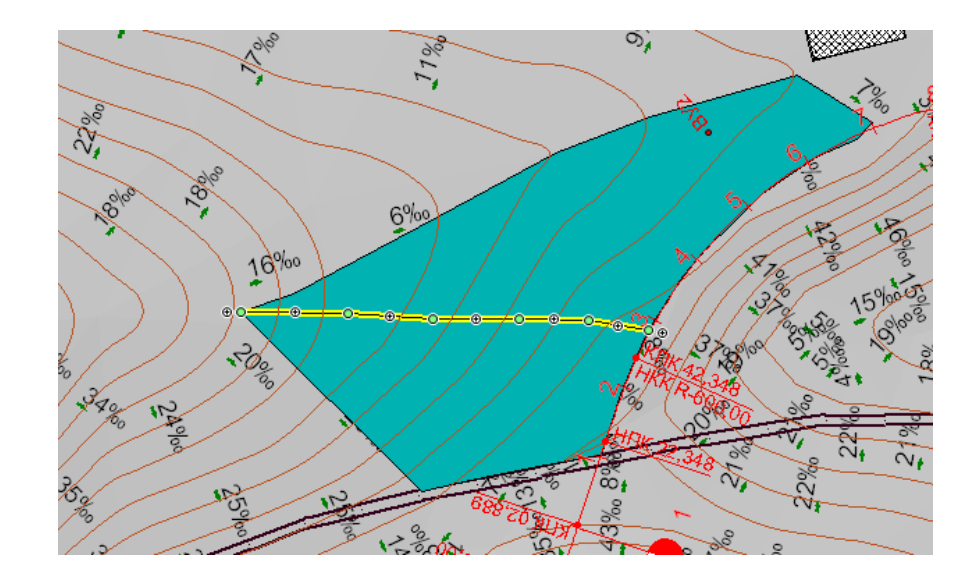

Рисунок 4.1.4 – Пример бассейна с линией тальвега

Средний уклон бассейна по тальвегу определяют по формуле

$$
i = \frac{H_1 - H_0}{L},
$$
\n(4.1.1)

где *H*1*, H*<sup>0</sup> – отметки рельефа в вершине бассейна (в начале линии тальвега) и створе сооружения (в конце линии тальвега) соответственно.

Уклон тальвега в створе сооружения:

$$
i_{\rm c} = \frac{H_{\rm B} - H_{\rm H}}{100},\tag{4.1.2}
$$

где *H*в, *H*<sup>н</sup> – отметки дна бассейна на расстоянии 50 м от оси дороги вверх и вниз по тальвегу соответственно.

После определения всех характеристик водосборного бассейна его можно перенести в другой слой и сделать невидимым. Для этого на закладке «**Проект**» выбирают команду «**Создать слой**». В **Дереве проектов** появится новый объект – «**Слой 1**», который автоматически становится активным. Чтобы не возникало путаницы со слоями, в его Инспекторе объектов нужно поменять имя (позиция «**Имя**»), назвать, например, «**Водосборный бассейн».** Затем в **Дереве проекта** дважды щёлкнуть левой кнопкой мыши по слою «**ЦММ**», чтобы он снова стал активным. Далее, выделяют мышью полигон, моделирующий водосборный бассейн, и нажимают правую кнопку мыши. В появившемся контекстном меню выбирают команду: «**Переместить в другой слой**». В списке слоёв выбирают нужный слой – «**Водосборный бассейн**». На вопрос: «**Удалить исходные данные из слоя ЦММ?**» следует нажать кнопку <**ОК**>. Полигон переместится в слой «**Водосборный бассейн**».

Аналогичным образом следует поступить и с линией тальвега. Теперь, убрав флажок в Дереве проекта напротив слоя «**Водосборный бассейн**», бассейн и линия тальвега станут невидимыми. Щелкнув мышью в Дереве проекта по слою «**ЦММ**», снова делают его активным.

#### **4.1.4 Определение максимального расхода ливневых вод**

Значение расхода ливневых вод вычисляют по формуле

$$
Q_{\rm n} = 16.7 a_{\rm vac} K_t \alpha \varphi F \,, \tag{4.1.3}
$$

где *а*час – интенсивность ливня часовой продолжительности, мм/мин; *К<sup>t</sup>* – коэффициент перехода от интенсивности ливня часовой продолжительности к интенсивности ливня расчетной продолжительности; α – коэффициент потерь стока; φ – коэффициент редукции<sup>1</sup>, F – площадь бассейна, км<sup>2</sup>.

1. Для этого определяют по специальной карте-схеме *номер ливневого района* (см. Приложение, рис.  $\Pi$ .4.1).

2. По табл. 4.1.2. в зависимости от номера ливневого района и ВП находят *интенсивность ливня часовой продолжительности а*<sup>ч</sup>ас.

| Район          | $a_{\nu}$ , мм/мин при ВП, % |      |                |      |      |      |      |      |
|----------------|------------------------------|------|----------------|------|------|------|------|------|
|                | 10                           | 5    | $\overline{4}$ | 3    | 2    | 1    | 0,3  | 0,1  |
|                | 0,27                         | 0,27 | 0,29           | 0,32 | 0,34 | 0,40 | 0.49 | 0,57 |
| 2              | 0,29                         | 0,36 | 0,39           | 0,42 | 0,45 | 0,50 | 0,61 | 0,75 |
| 3              | 0,29                         | 0,41 | 047            | 0,52 | 0,58 | 0,70 | 0,95 | 1,15 |
| $\overline{4}$ | 0,45                         | 0,59 | 0.64           | 0,69 | 0.74 | 0,90 | 1,14 | 1,32 |
| 5              | 0,46                         | 0,62 | 0,69           | 0,75 | 0,82 | 0,97 | 1,26 | 1,48 |
| 6              | 0,49                         | 0,65 | 0,73           | 0,81 | 0,89 | 1,01 | 1,46 | 1,79 |
| 7              | 0,54                         | 0,74 | 0,82           | 0,89 | 0,97 | 1,15 | 1,50 | 1,99 |
| 8              | 0,79                         | 0,98 | 1,07           | 1,15 | 1,24 | 1,41 | 1,78 | 2,07 |
| 9              | 0,81                         | 1,02 | 1,11           | 1,20 | 1,28 | 1,48 | 1,83 | 2,14 |
| 10             | 0,82                         | 1,11 | 1,23           | 1,35 | 1,46 | 1,74 | 2,25 | 2,65 |

Таблица 4.1.2 – Интенсивность ливня часовой продолжительности

3. По таблице 4.1.3 назначают *коэффициент перехода Кt* в зависимости от длины и уклона бассейна.

|            | Значения $K_t$ при уклоне бассейна $i$ |       |      |                  |      |      |      |      |
|------------|----------------------------------------|-------|------|------------------|------|------|------|------|
| $L$ , $KM$ | 0,0001                                 | 0,001 | 0,01 | 0,1              | 0,2  | 0.3  | 0.5  | 0,7  |
| 0,15       | 4,21                                   |       |      |                  |      |      |      |      |
| 0,30       | 2,57                                   | 3,86  |      | Полный сток 5,24 |      |      |      |      |
| 0.50       | 1,84                                   | 2,76  | 3,93 |                  |      |      |      |      |
| 0,75       | 1,41                                   | 2,08  | 2,97 | 4,50             | 5,05 |      |      |      |
| 1,0        | 1,16                                   | 1,71  | 2,53 | 3,74             | 4.18 | 4,50 | 4.90 | 5,18 |
| 1,25       | 1,00                                   | 1,49  | 2,20 | 3,24             | 3,60 | 3,90 | 4,23 | 4,46 |
| 1,50       | 0,88                                   | 1,30  | 1,93 | 2,82             | 3,15 | 3,40 | 3,70 | 3,90 |
| 1,75       | 0.80                                   | 1,18  | 1,75 | 2.58             | 2,84 | 3,06 | 3.33 | 3,52 |
| 2,0        | 0,73                                   | 1,07  | 1,59 | 2,35             | 2,64 | 2,85 | 3,09 | 3,27 |
| 2,5        | 0,63                                   | 0,92  | 1,37 | 2,02             | 2,26 | 2,44 | 2,65 | 2,80 |
| 3,0        | 0.56                                   | 0,82  | 1,21 | 1,79             | 2,0  | 2,16 | 2,34 | 2,49 |

Таблица 4.1.3 – Коэффициенты перехода

4. *Коэффициент потерь стока* α определяют по табл.4.4 в зависимости от вида и характера поверхности дна бассейна.

**4.1 Определение расчётного максимального расхода воды Страница 5**

1

<sup>&</sup>lt;sup>1</sup> Реду́кция (лат.reductio – сведение, возведение, приведение обратно) – приведение результатов наблюдений и измерений из одной системы отсчёта в другую путём введения в них некоторых поправок, обусловленных влиянием тех или иных причин.

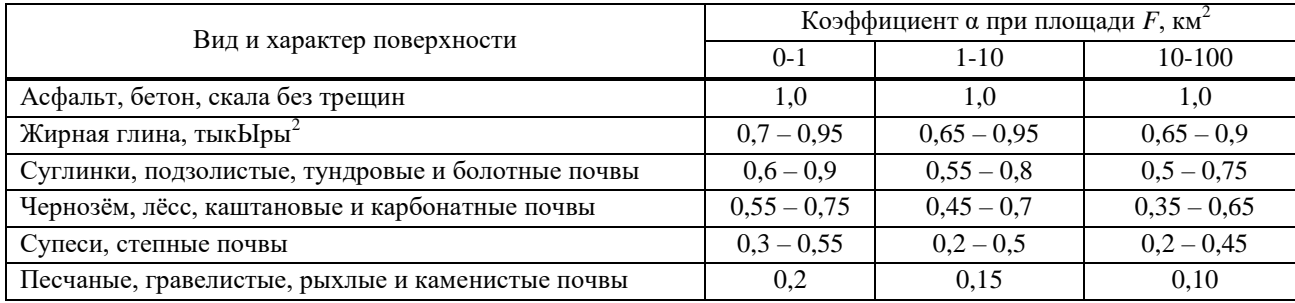

Таблица 4.4 – Коэффициент потерь стока

5. Вычисляют *коэффициент редукции* φ:

$$
\varphi = \begin{cases} 1/4\sqrt{10F}, \text{ mpc } F > 0, 1 \text{ km}^2, \\ 1, \text{ mpc } F \le 0, 1 \text{ km}^2. \end{cases}
$$

### **4.1.5 Определение максимального расхода талых вод**

Максимальный расход талых вод находят по формуле

$$
Q_{\rm r} = \frac{k_0 h_{\rm p} F \delta_1 \delta_2}{\left(F + 1\right)^n},\tag{4.1.4}
$$

где *k*<sup>0</sup> – коэффициент дружности половодья; *h*<sup>р</sup> – расчетный слой суммарного стока той же вероятности превышения, что и расчетный расход, мм;  $\delta_1$  – коэффициент заозёренности;  $\delta_2$  – коэффициент залéсенности и заболоченности; *n* – показатель степени.

1. *Коэффициент дружности половодья k*<sup>0</sup> зависит от вида местности (равнинной или горной) и определяется по табл. 4.1.5 и 4.1.6.

| Природная зона     | Равнинные районы                               | n    | $\kappa_0$ |  |  |  |  |
|--------------------|------------------------------------------------|------|------------|--|--|--|--|
|                    | Европейская территория СНГ и Восточная Сибирь  | 0.17 | 0.01       |  |  |  |  |
| Тундра и лес       | Западная Сибирь                                | 0.25 | 0,013      |  |  |  |  |
|                    | Европейская территория (без Северного Кавказа) | 0.25 | 0,02       |  |  |  |  |
| Лесостепь и степь  | Северный Кавказ                                | 0.25 | 0.03       |  |  |  |  |
|                    | Западная Сибирь                                | 0.25 | 0.03       |  |  |  |  |
| Засушливая степь и | Западный и Центральный Казахстан               |      | 0.06       |  |  |  |  |
| полупустыня        | Центральный Алтай                              | 0.35 | 0,0007     |  |  |  |  |

Таблица 4.1.5 – Коэффициент дружности половодья и показатель степени для равнинных районов

Таблица 4.1.6 – Коэффициент дружности половодья для горных районов

| Горные районы        | Средняя высота бассейна над уровнем моря, м | $k_0$  |
|----------------------|---------------------------------------------|--------|
| Урал                 | До 500                                      | 0,0025 |
|                      | Более $500$                                 | 0,0018 |
|                      | До 1000                                     | 0,0025 |
| Алтай                | $1000 - 2000$                               | 0,0015 |
|                      | Более 2000                                  | 0,0010 |
| Северо-восток России |                                             | 0,003  |
| Камчатка             |                                             | 0,001  |
| Северный Сахалин     |                                             | 0,0014 |
| Южный Сахалин        |                                             | 0,002  |

 2 *ТыкЫры* – плоские глинистые поверхности, почти лишенные растительности в пустынях субтропической зоны

2. По карте средних слоёв талых вод определяют *h'* – *средний многолетний слой стока*, (см. Приложение, рис. П.4.2).

3. По карте коэффициентов вариации слоёв стока талых вод, находят *значение коэффициента вариации*  $C_{v,\text{Kapr}}$ *, (см. Приложение, рис. П.4.3).* 

4. Так как карта составлена для водосборных бассейнов площадью более 200 км<sup>2</sup>, то необходимо умножить его на *поправочный коэффициент k*попр, который берут из табл. 4.1.7

$$
C_{\nu} = C_{\nu, \text{Kapp}} \cdot k_{\text{nonp}}. \tag{4.1.5}
$$

Таблица 4.1.7 – Поправочный коэффициент

| Площадь бассейна, км <sup>2</sup> | $k_{\text{nonp}}$ |
|-----------------------------------|-------------------|
| До 50                             | 1,25              |
| $51 - 100$                        | 1,20              |
| $101 - 150$                       | 1,15              |
| $151 - 200$                       | 1,05              |

5. Выбирают *коэффициент асимметрии Сs*, табл. 4.1.8.

Таблица 4.1.8 – Коэффициент асимметрии

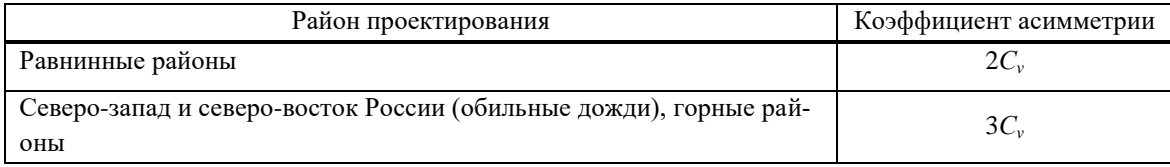

6. По графикам (рис.4.1.4) для расчётных величин *Р* (вероятности превышения), *С<sup>v</sup>* и *С<sup>s</sup>* находят *значение модульного коэффициента слоя стока Кр.*

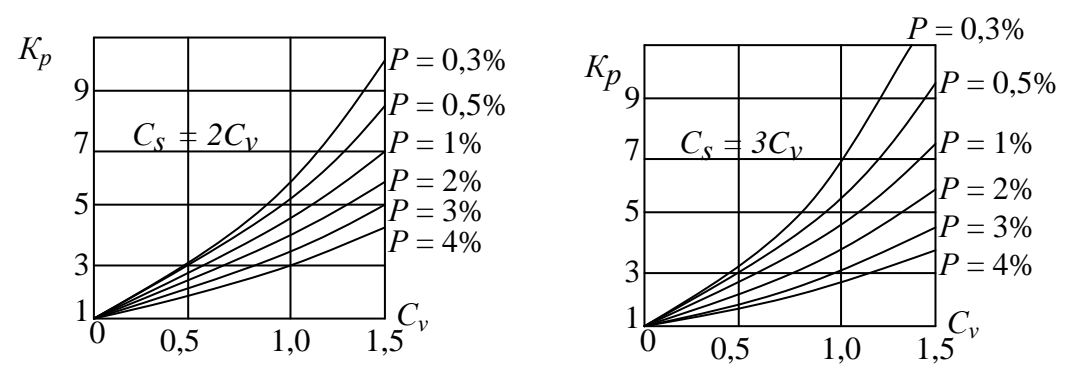

Рисунок 4.1.4 – Кривые модульных коэффициентов слоев стока

7. Вычисляют расчётный слой суммарного стока

$$
h_{\rm p} = h' K_{\rm p}.\tag{4.1.6}
$$

8. Задают *коэффициенты заозёренности, залесенности и заболоченности*. Для водосборов малой площади коэффициенты  $\delta_1$  и  $\delta_2$  можно принимать равными 1, т.к. озёра встречаются там редко, а лес часто вырубается во время строительства автомобильной дороги.

9. Назначают *значение показателя степени n.* Для равнинных рек его берут из табл. 4.1.5, для горных рек *n* принимают равным 0,15.

### **4.1.6 Назначение расчётного максимального расхода воды**

В качестве расчётного максимального расхода воды принимают наибольший расход из найденных, т. е.

$$
Q_p = \max(Q_n, Q_r). \tag{4.1.7}
$$

Данный расчётный максимальный расход используют при гидравлических расчётах труб и малых мостов.

### **Источники информации**

1. СП 35.13330.2011 Мосты и трубы. Актуализированная редакция СНиП 2.05.03-84\* / Мин-во регионального развития Российской Федерации. – М., 2011. – 287 с.

2. Федотов, Г.А. Изыскания и проектирование автомобильных дорог. В 2-х кн. Кн. 1: Учебник / Г.А. Федотов, П.И. Поспелов. – М.: Высш. шк., 2009. – 646 с.

3. Проектирование переходов через водотоки: Методические указания к курсовой работе для студентов специальности 291000 «Автомобильные дороги и аэродромы» /Т.В. Гавриленко, П.В. Милашенко, Е.А. Иванова. – Красноярск: КрасГАСА, 2001. – 44с.

Приложение

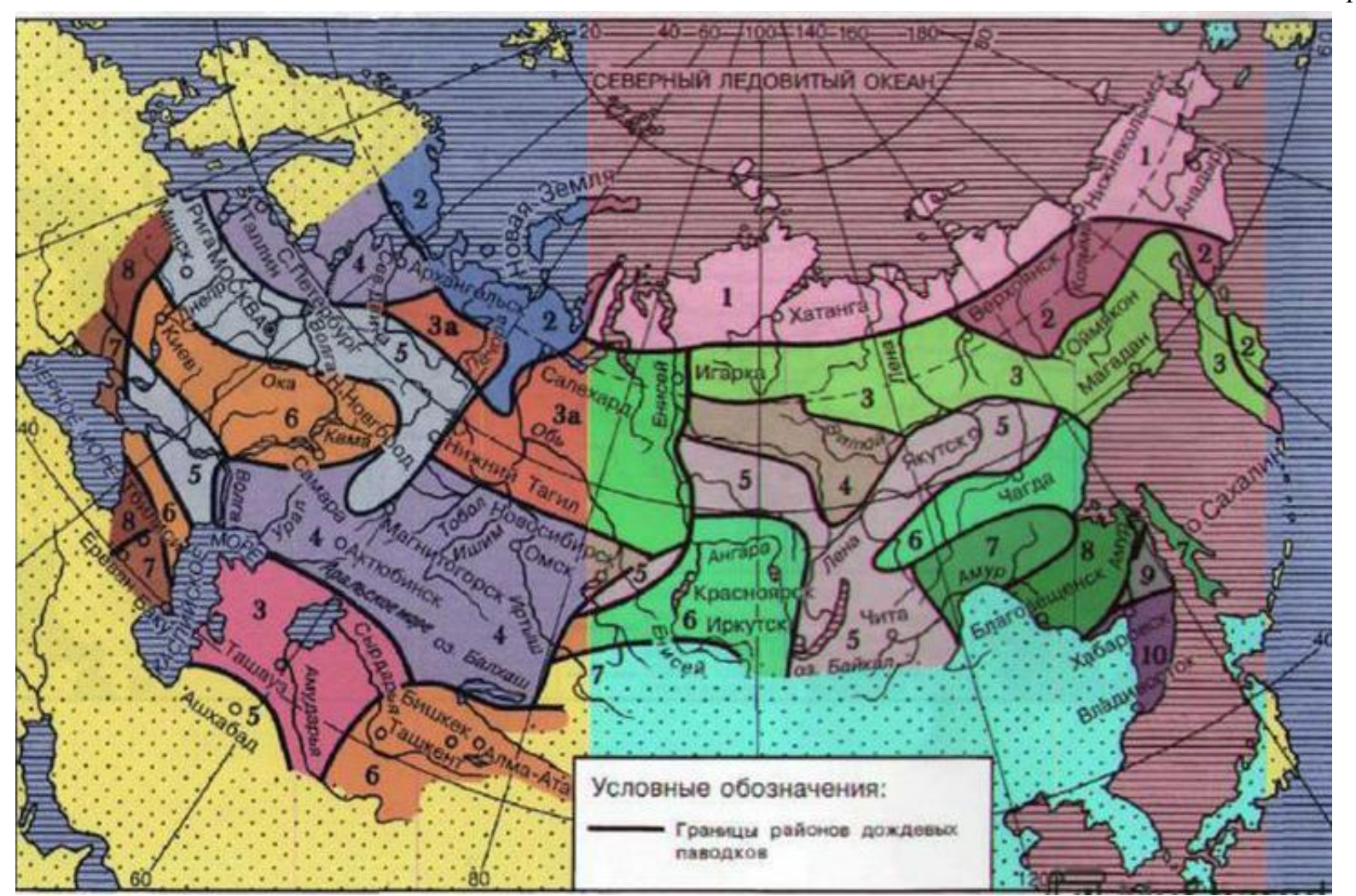

Рисунок П.4.1 – Карта-схема ливневых районов

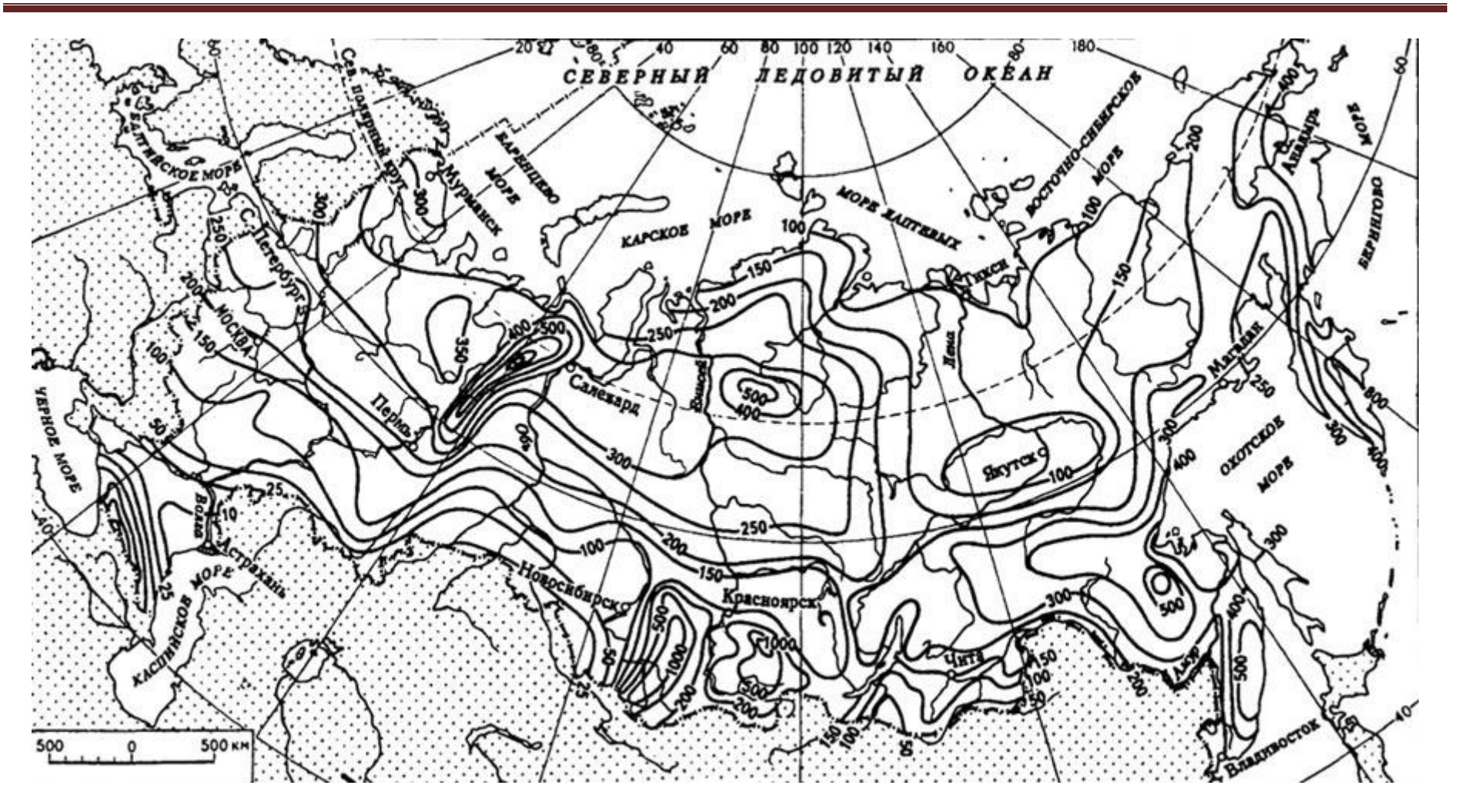

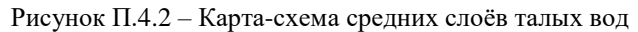

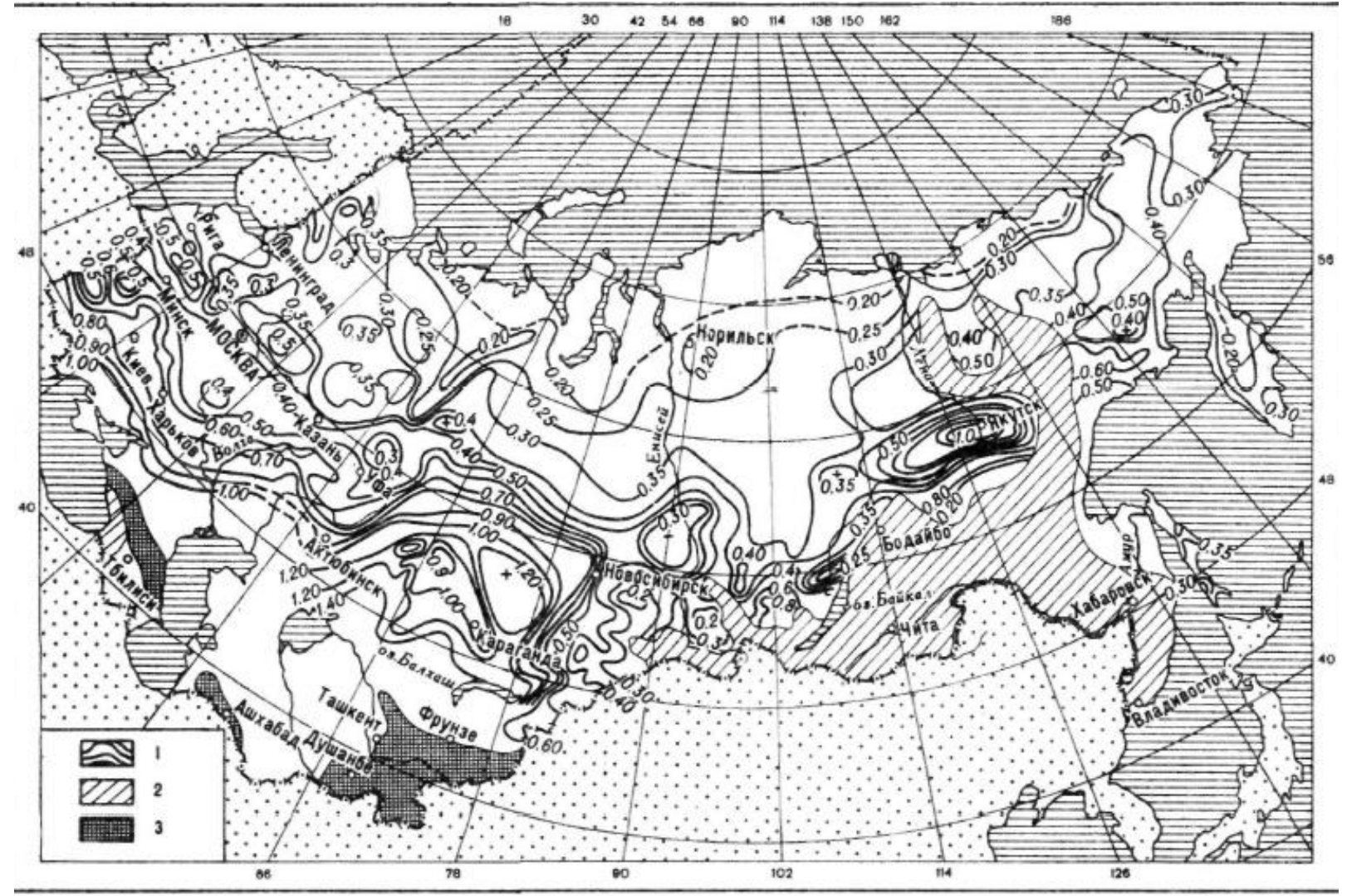

Рисунок П.4.3 – Карта-схема коэффициентов вариации слоёв стока талых вод